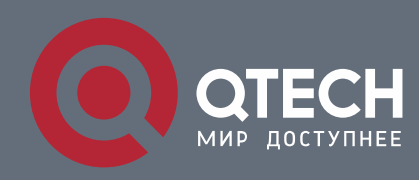

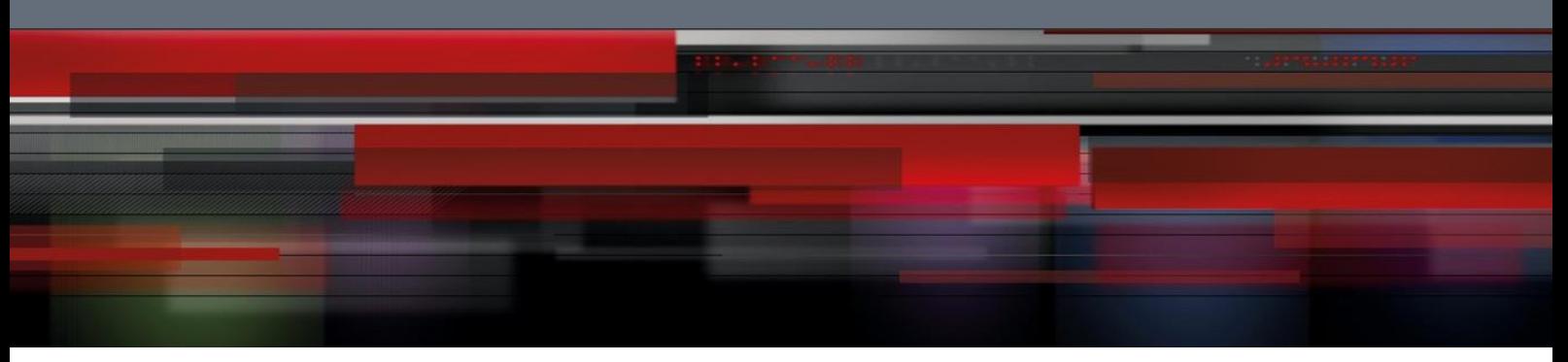

# **Инструкция по настройке QWP-930-VC**

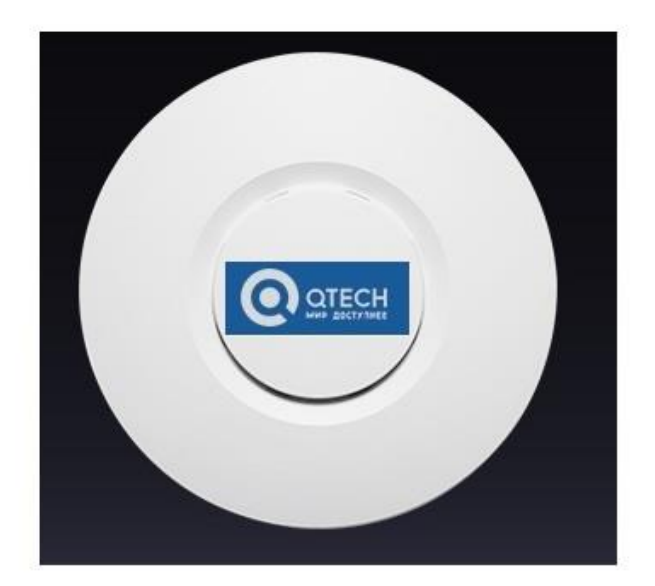

#### **LED indicator:**

Зеленый: индикатор питания Синий: индикатор WiFi

#### **AP Interface:**

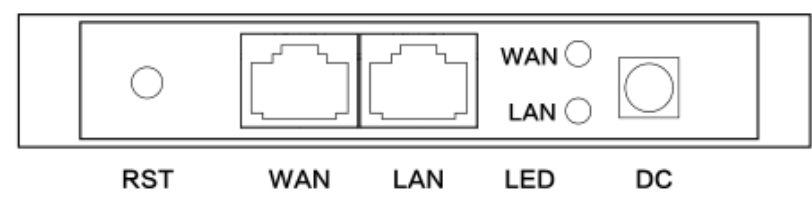

**RST:** кнопка сброса, возвращает AP к данным по умолчанию после нажатия 15 секунд.

**WAN:** Gigabit WAN Port, подключайтесь к модему ADSL или интернету . В режиме беспроводной AP и WiFi Repeater это будет порт LAN

**LAN**: порт для конечных пользователей

Светодиодный индикатор порта WAN и порт LAN

**DC: разъем питания постоянного тока**

# **1. PoE Adapter**

Интернет-кабель, подключается к LAN-порту адаптера PoE Порт WAN AP подключается к PoE-порту адаптера

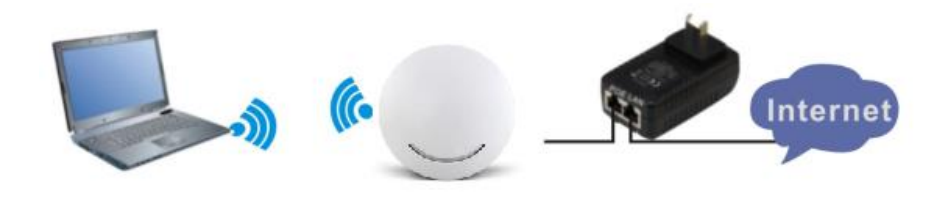

1) **Для настройки АР** подключите компьютер к LAN порту PoE адаптора.

2) Настройте IP-адрес локального подключения ПК как 192.168.188.X (X - номер от 2 до 254), маска подсети - 255.255.255.0

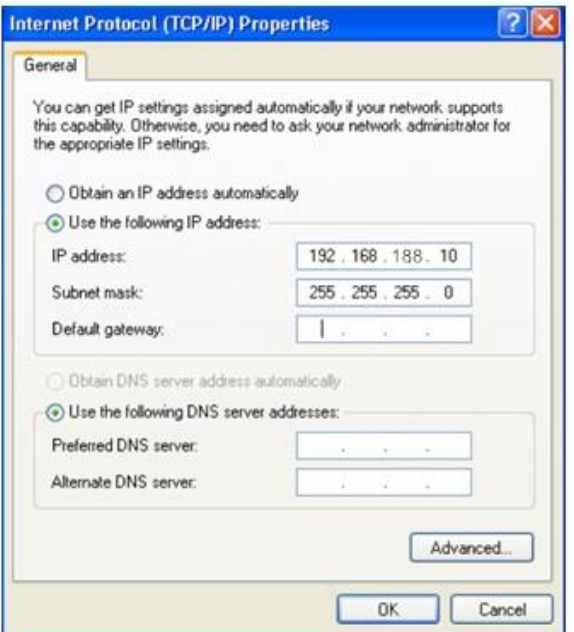

В адресной строке IE браузера прописываем адрес **АР 192.168.188.253** в окне авторизации вводим **login : Admin, Passwords: admin**

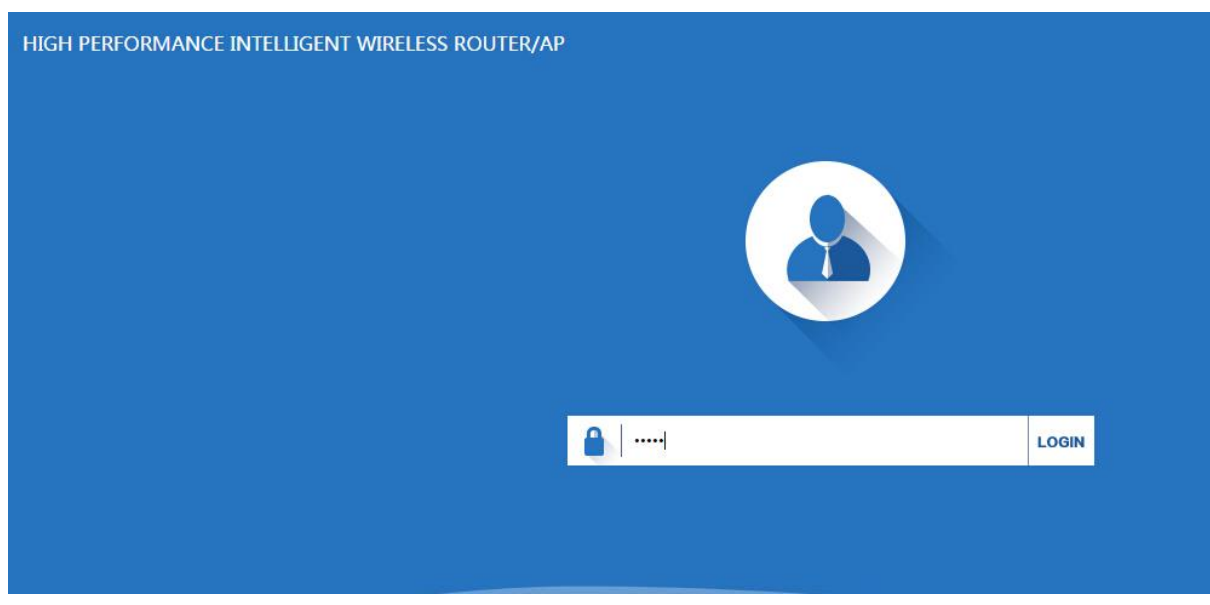

В случае правильной авторизации попадаем на страницу **Status**

.

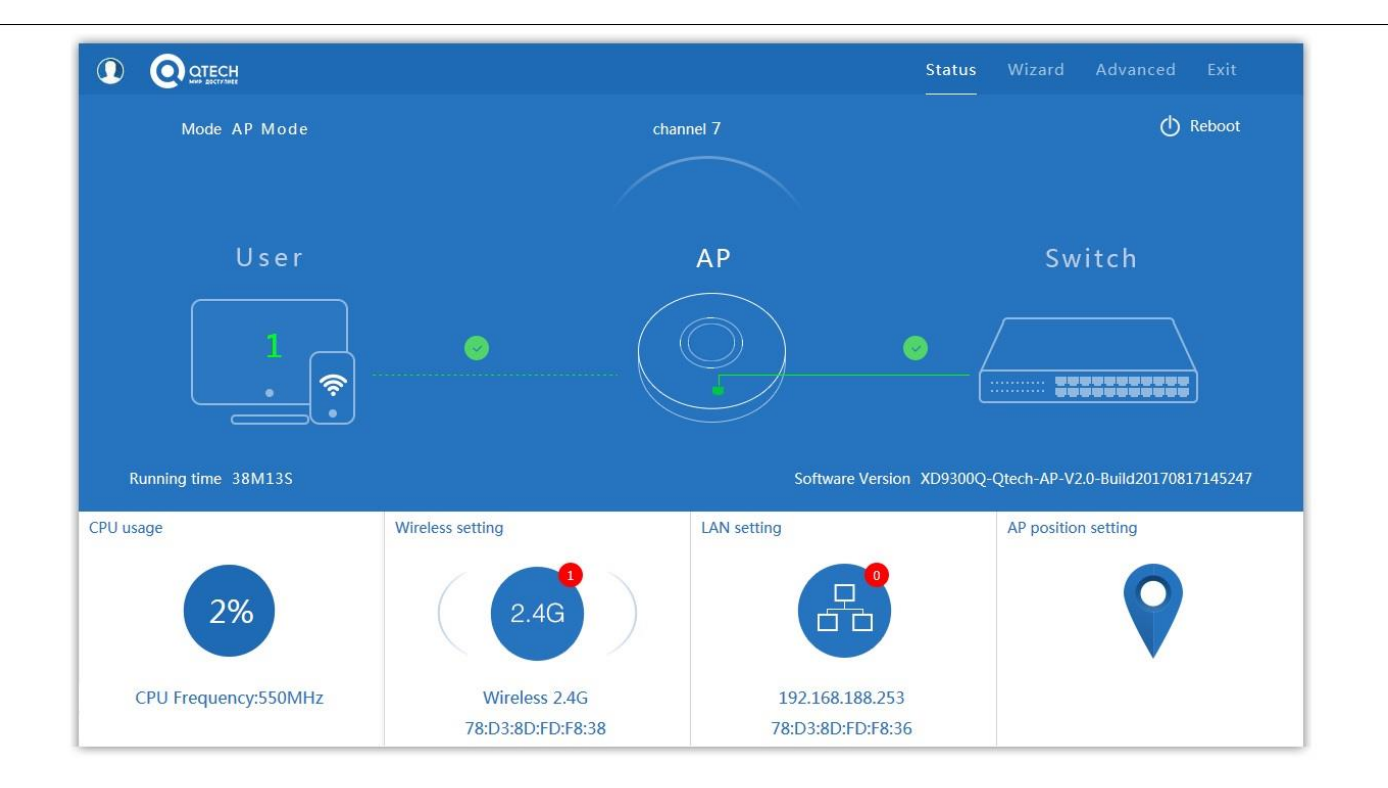

#### Страница **Status**

По умолчанию точка настроена в режиме **АР** 

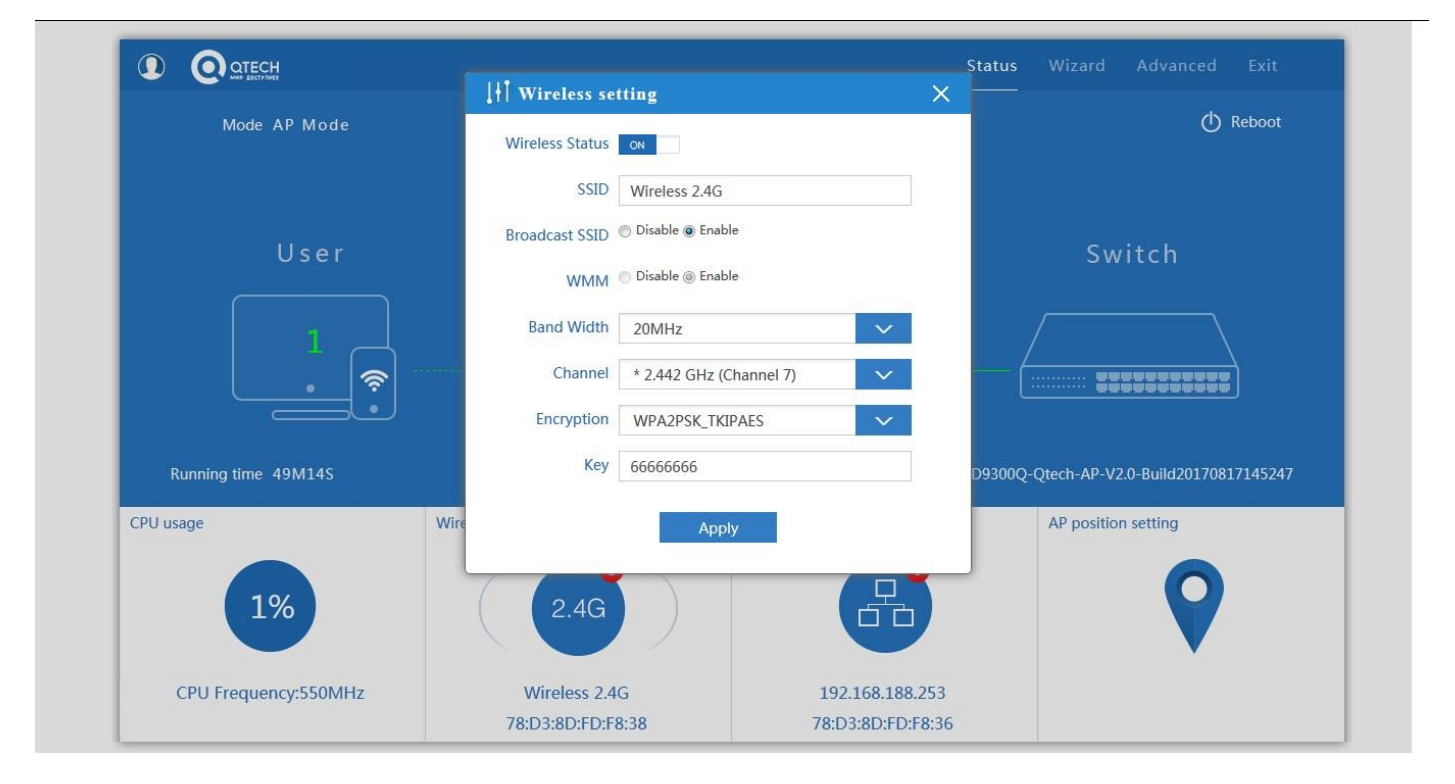

**Вкладка 2.4G** содержит основные настройки беспроводной сети диапазона 2.4ГГц

**SSID –** идентификатор сети

**Band Width** – ширина спектра канала

**Channel** – выбор канала

**Encryption** – метод шифрования

#### **Key** – ключ шифрования

При изменении любых настроек необходимо нажать кнопку **Apply**

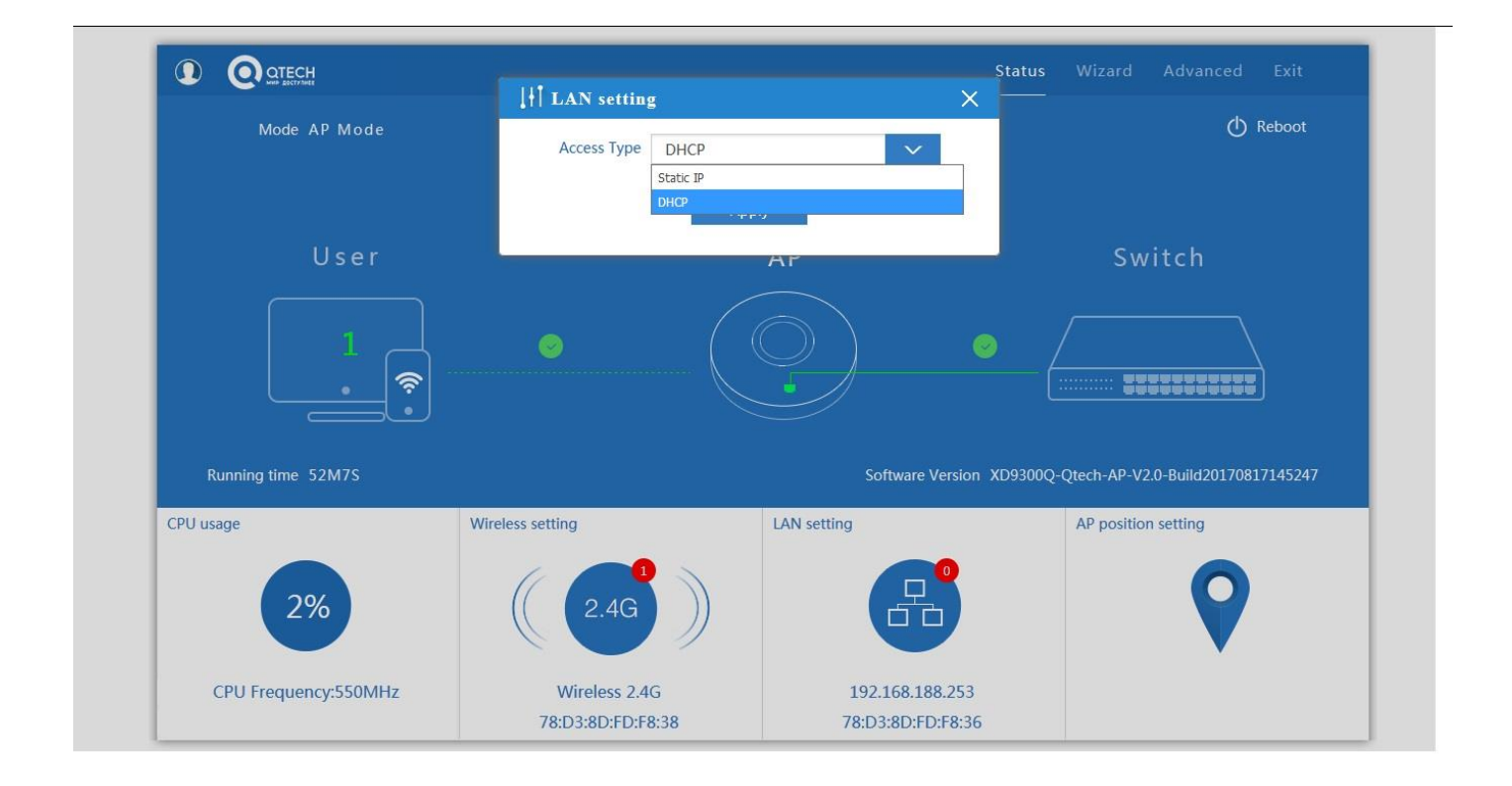

#### **Вкладка LAN setting** содержит настройки **IP адреса**

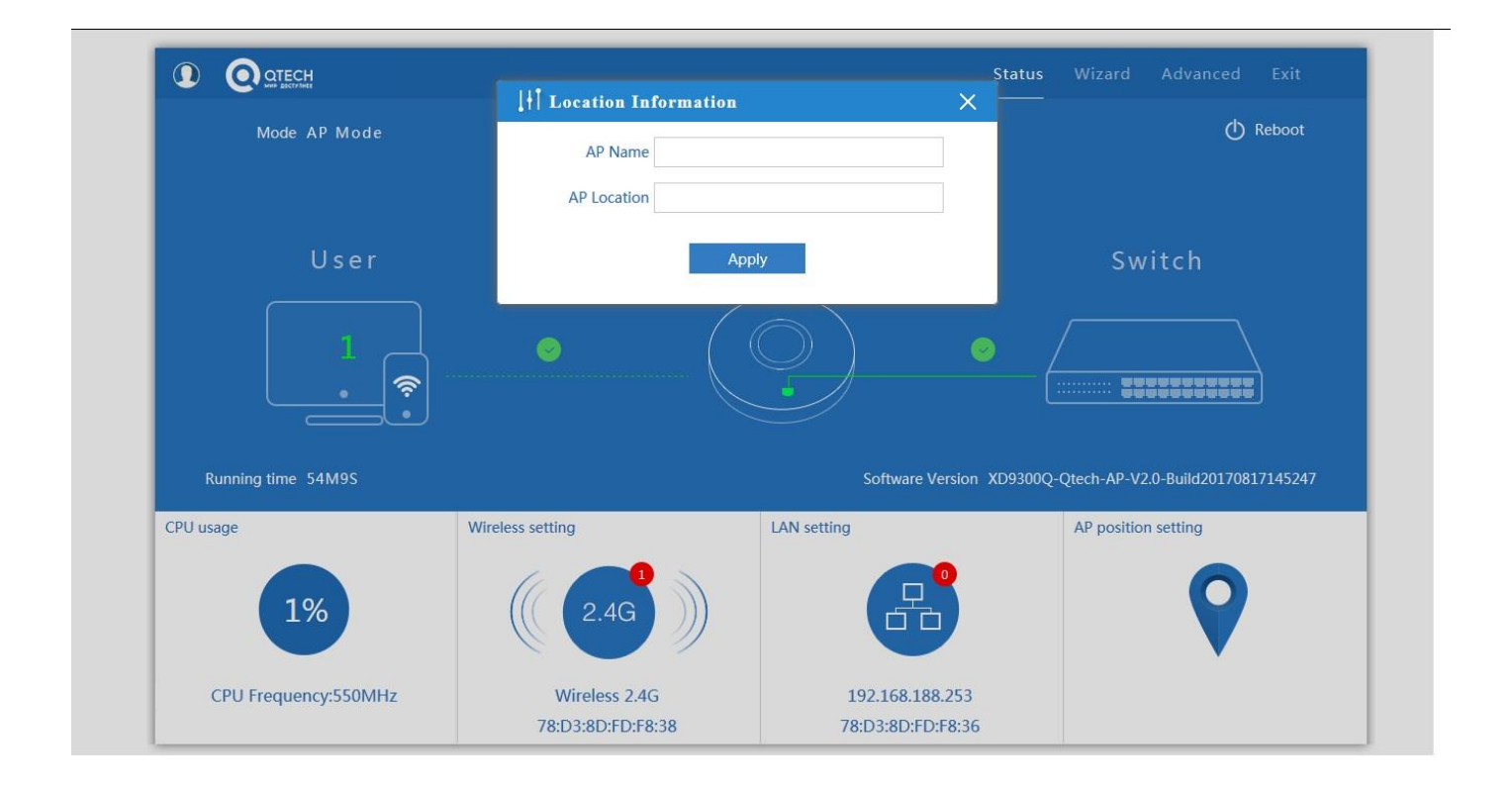

**Вкладка Location Information** настраивается местоположение и имя точки

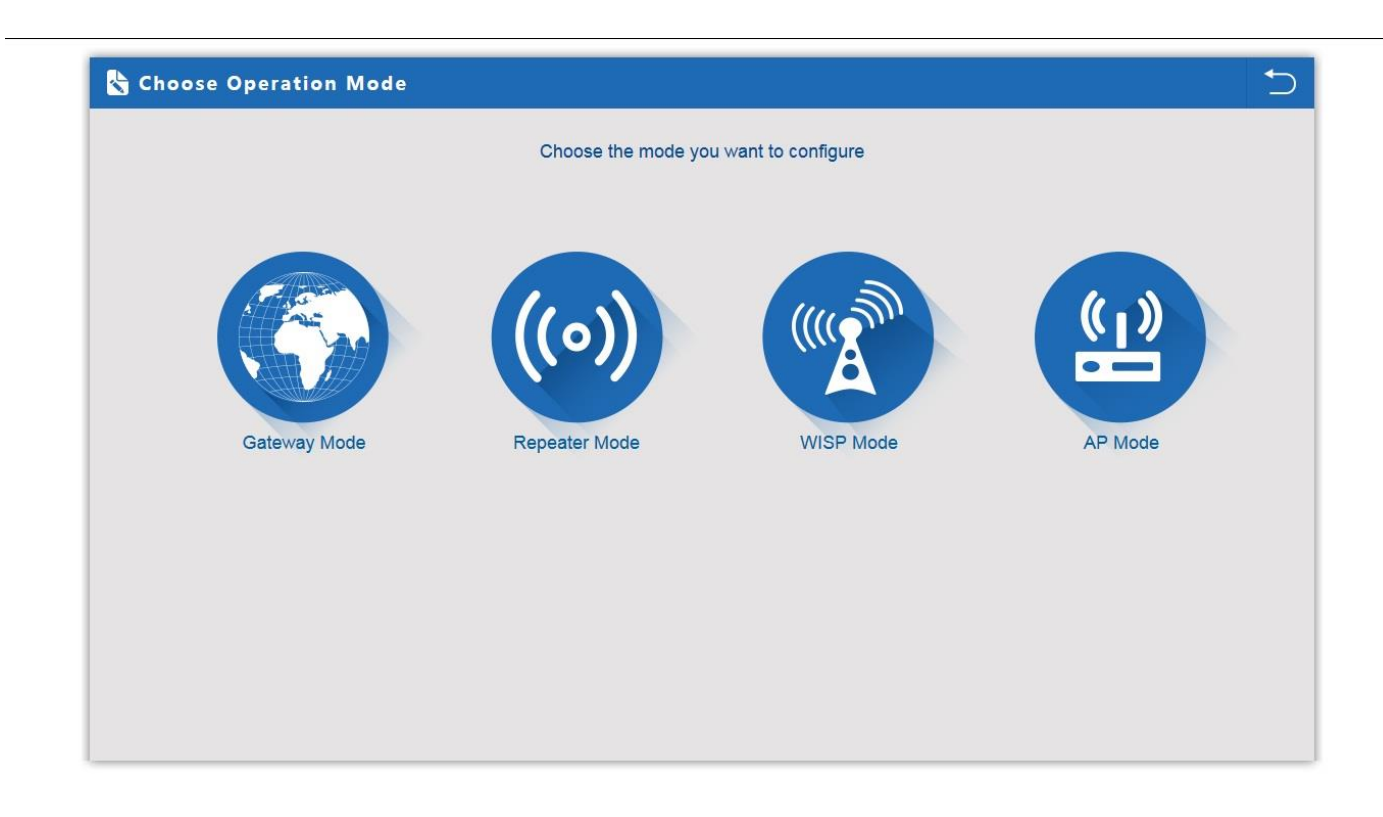

# **1. Gateway Mode:**

Режим подключения к **WAN**

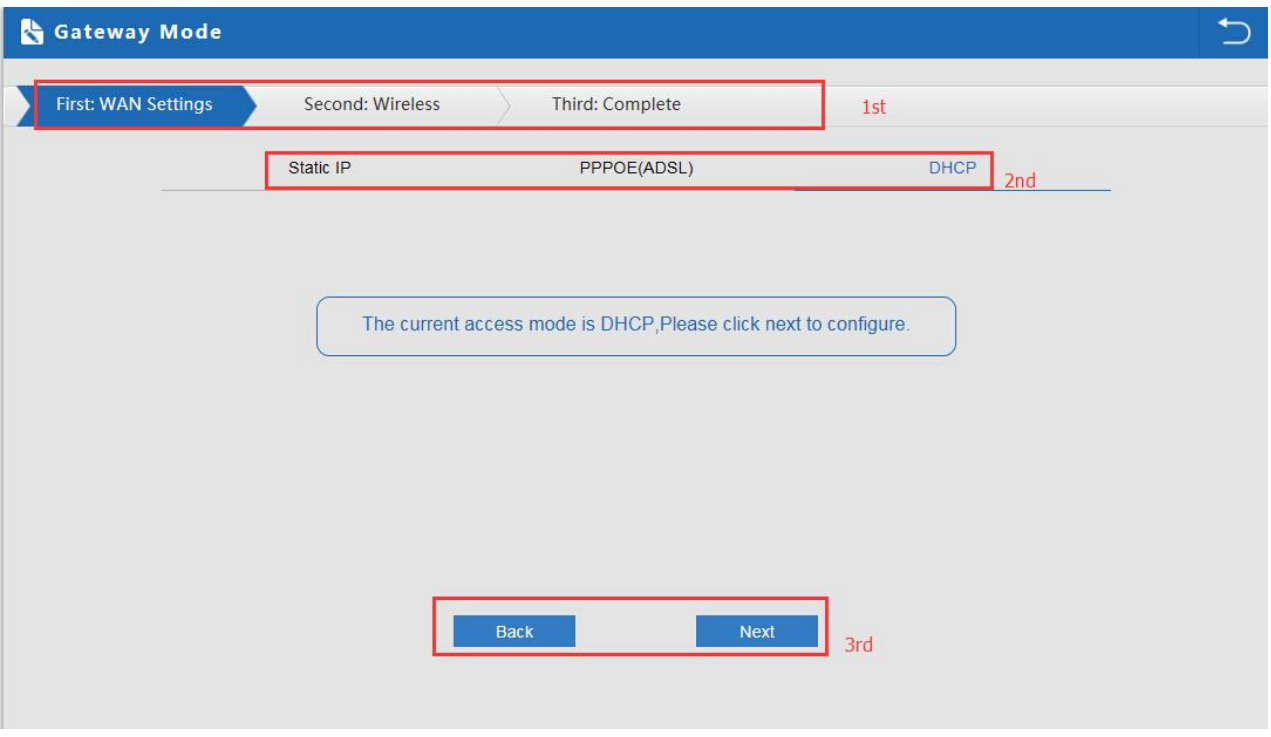

# Настройка WAN в режиме **Gateway**

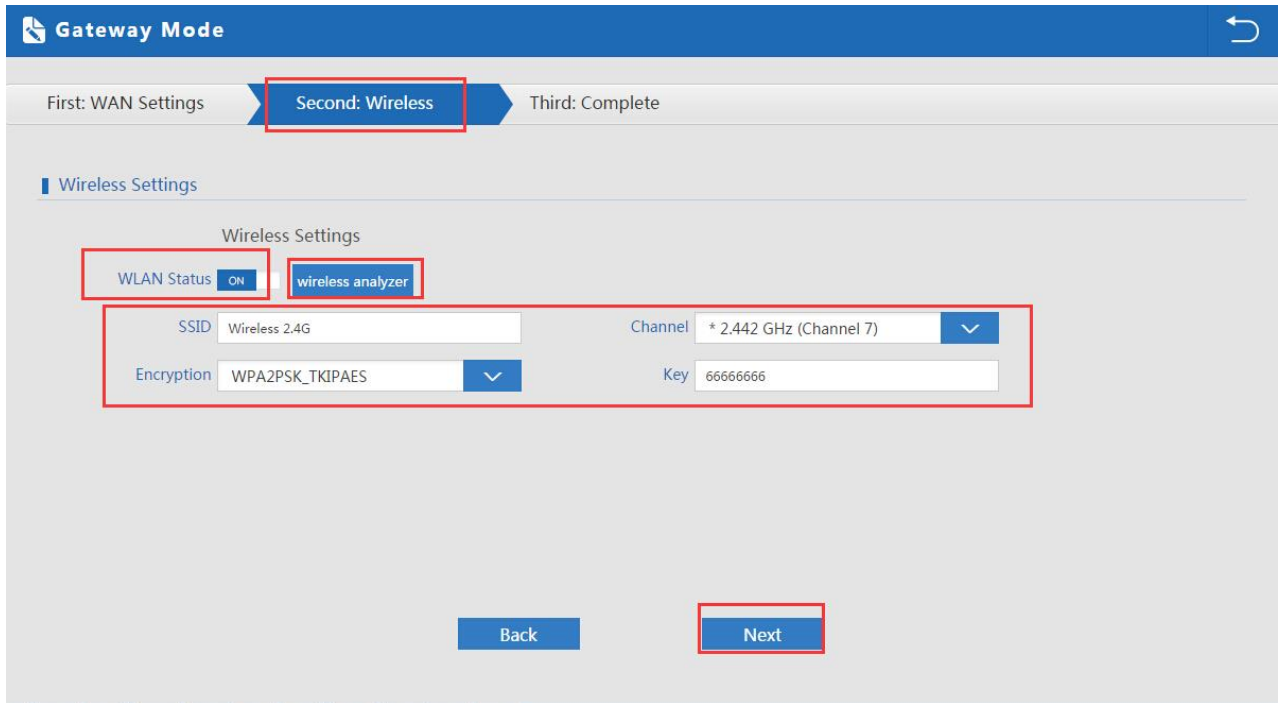

Настройка беспроводной сети в режиме **Gateway**

# При нажатие кнопки **wireless analyzer** запускается анализатор спектра

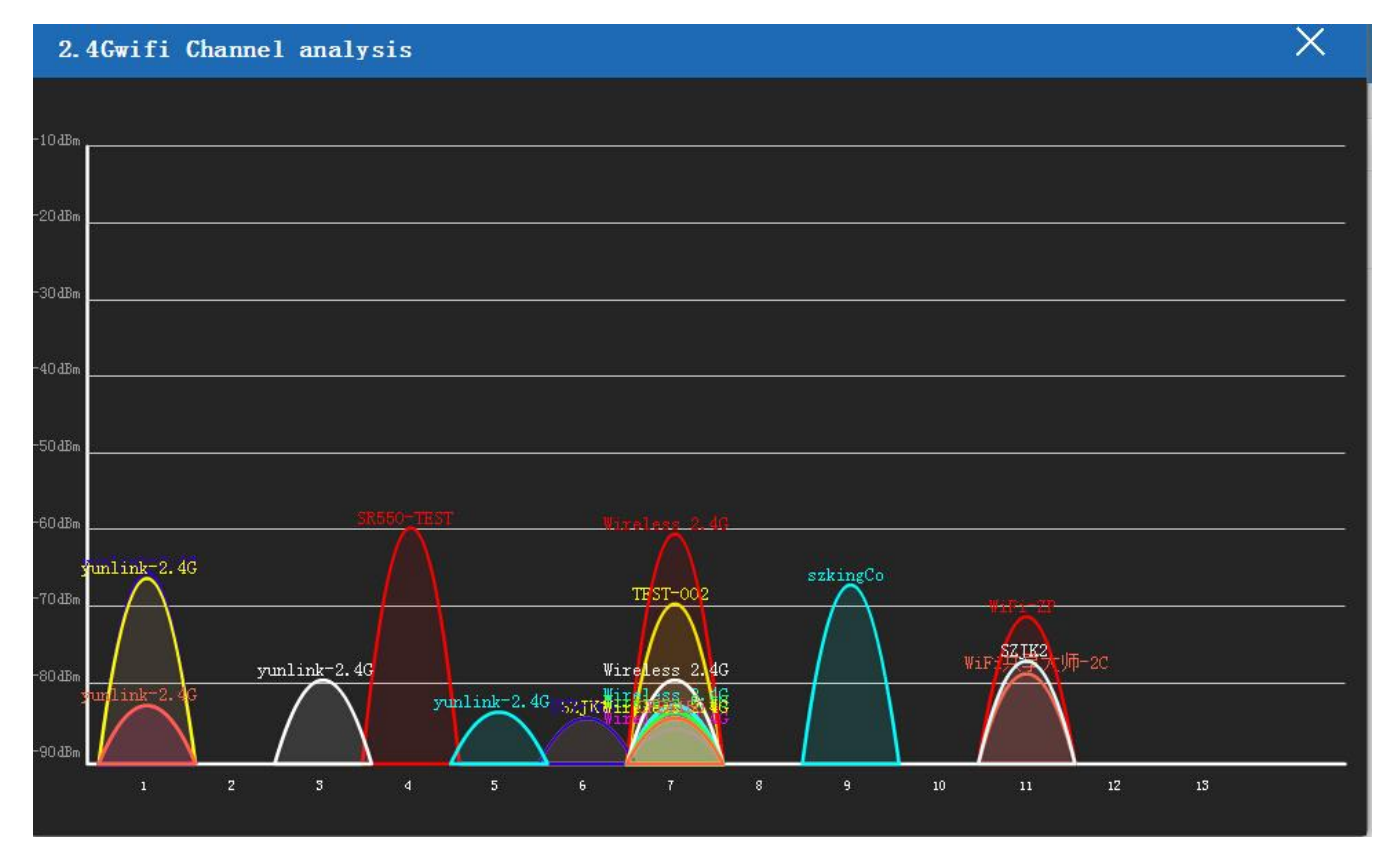

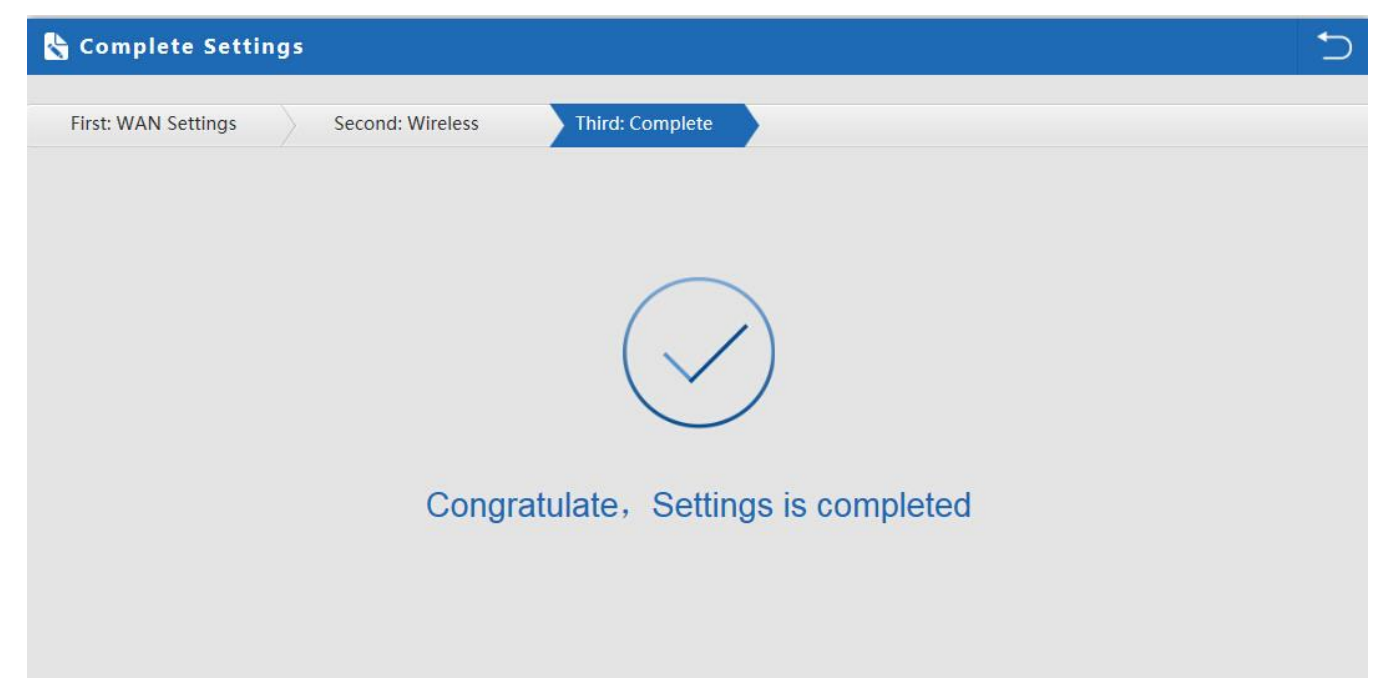

#### Завершение настроек в режиме **Gateway**

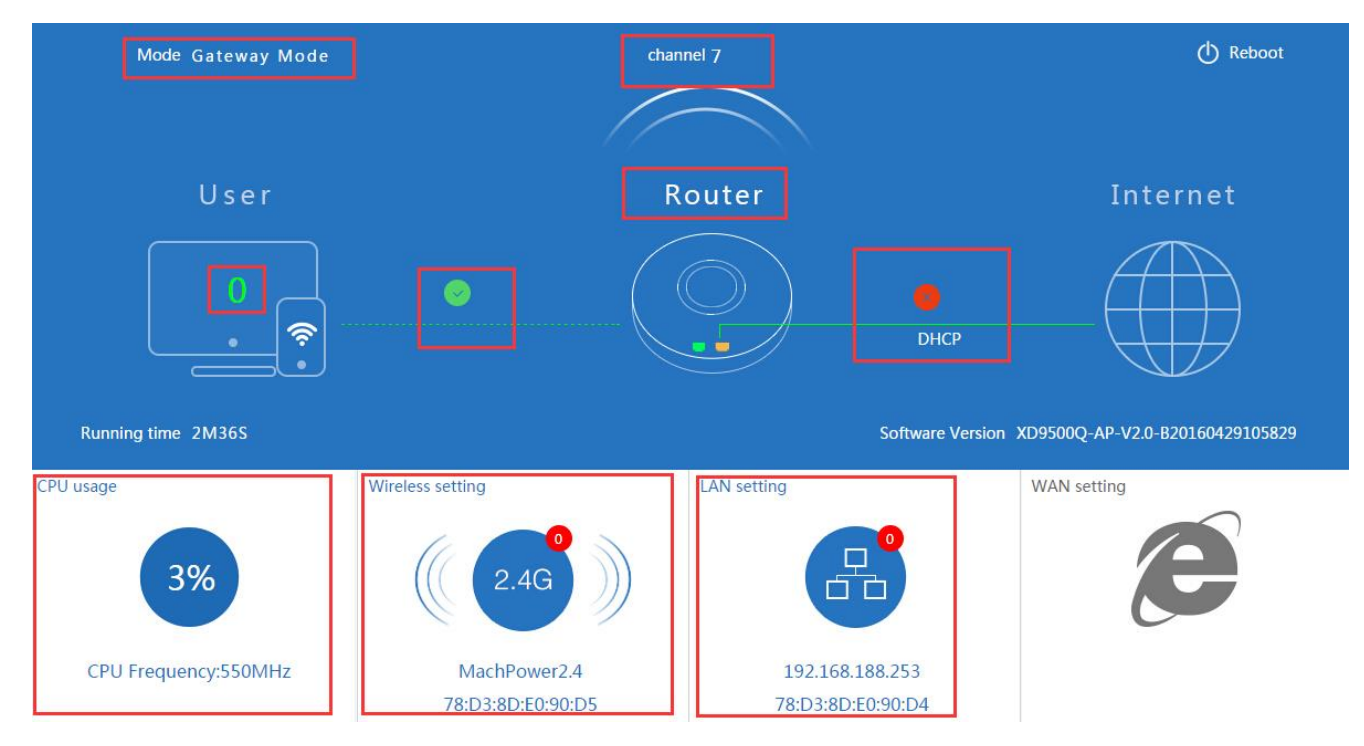

Отображение режима **Gateway** в вкладке **Status**

#### **Режим Repeater mode**

Режим **Repeater:** точка подключается к АР беспроводным мостом транслируя в прозрачном режиме настройки АР

увеличивая зону покрытия.

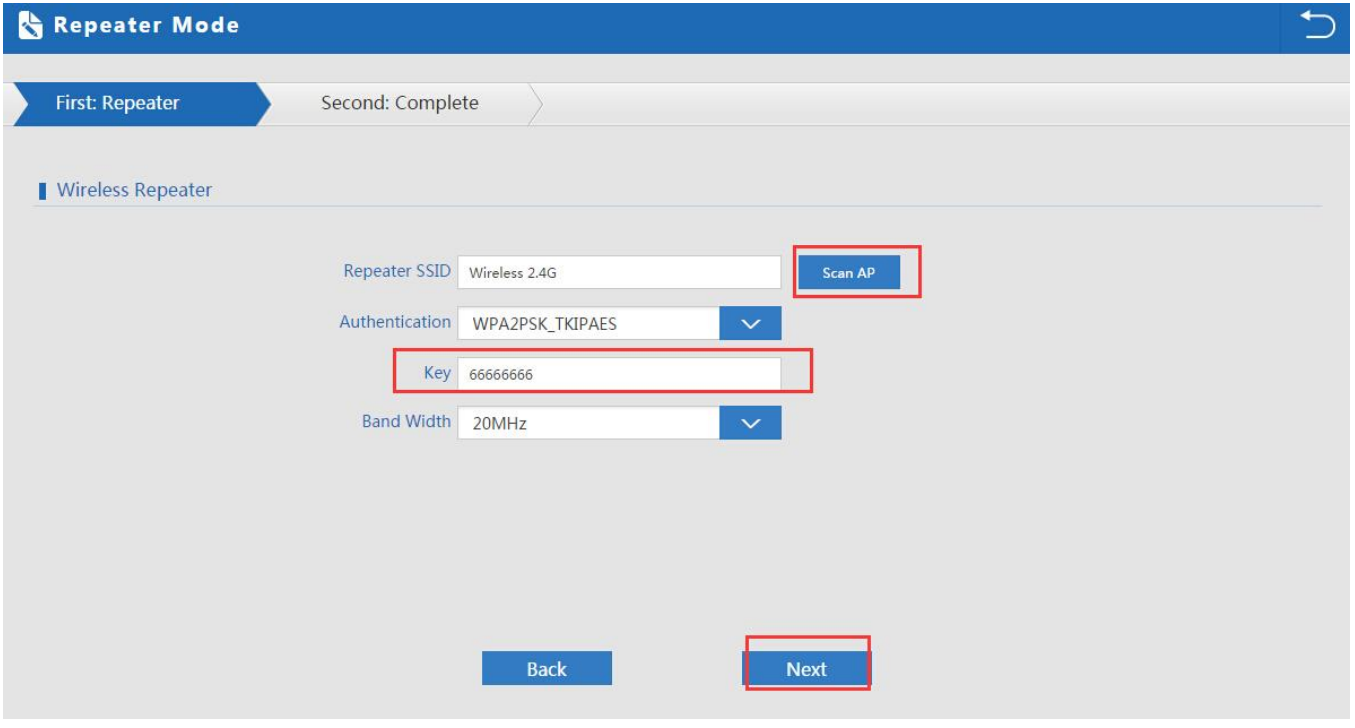

Нажмите кнопку **Scan AP** выберите нужную точку доступа

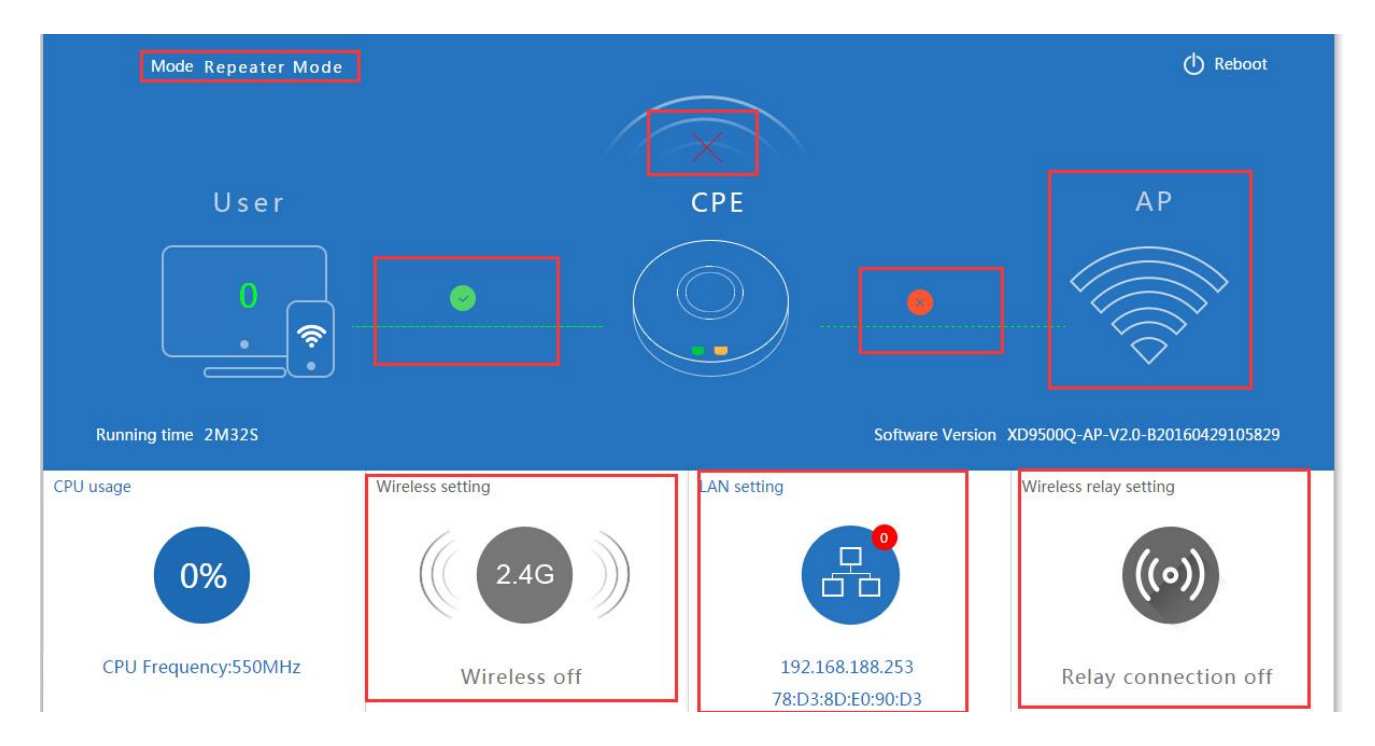

Отображение режима **Repeater mode** в вкладке **Status**

# **2. WISP Operation mode:**

Режим **WISP** используется для подключения к беспроводной точке провайдера по радио для выхода в WAN интернет

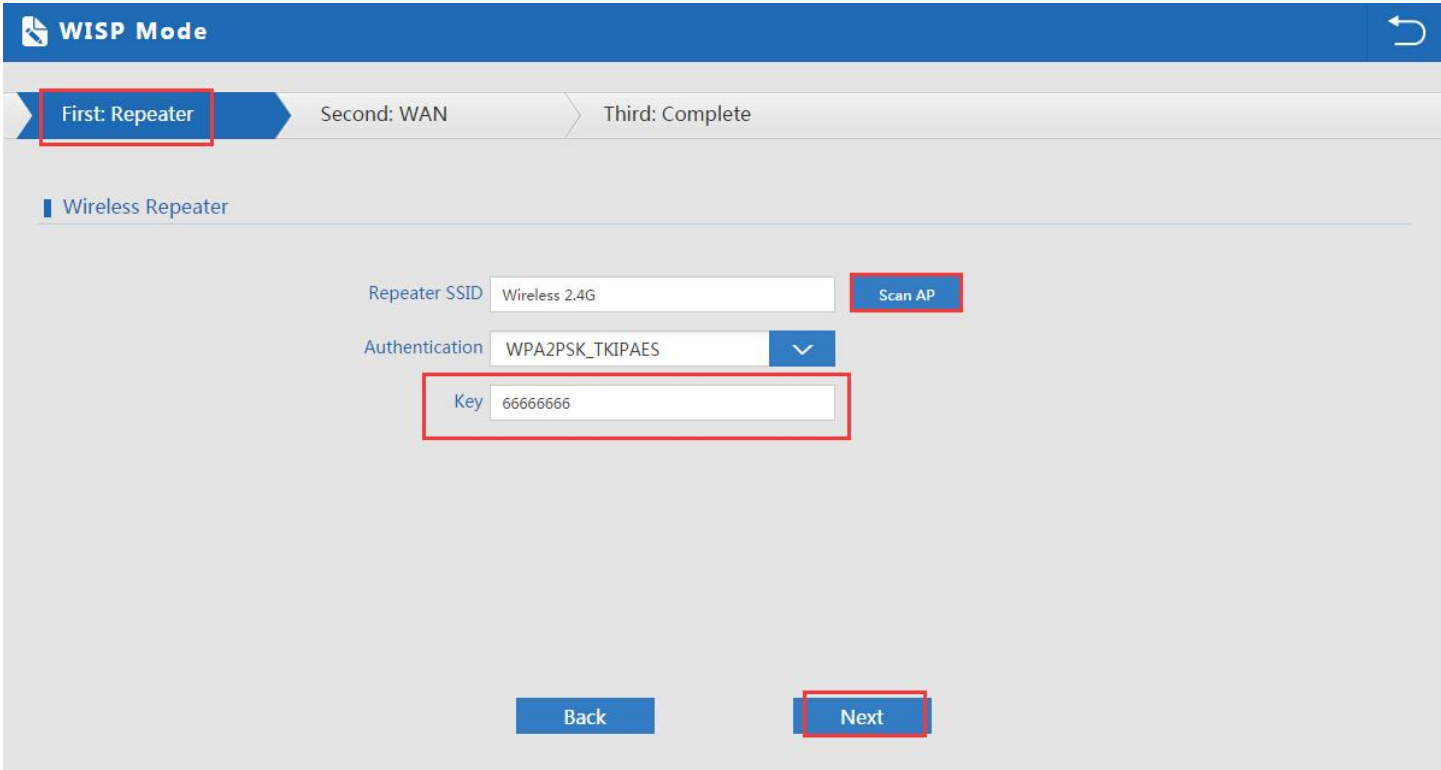

Нажмите кнопку **Scan AP** – выберете нужную сеть укажите ключ шифрования – нажмите кнопку **Next** 

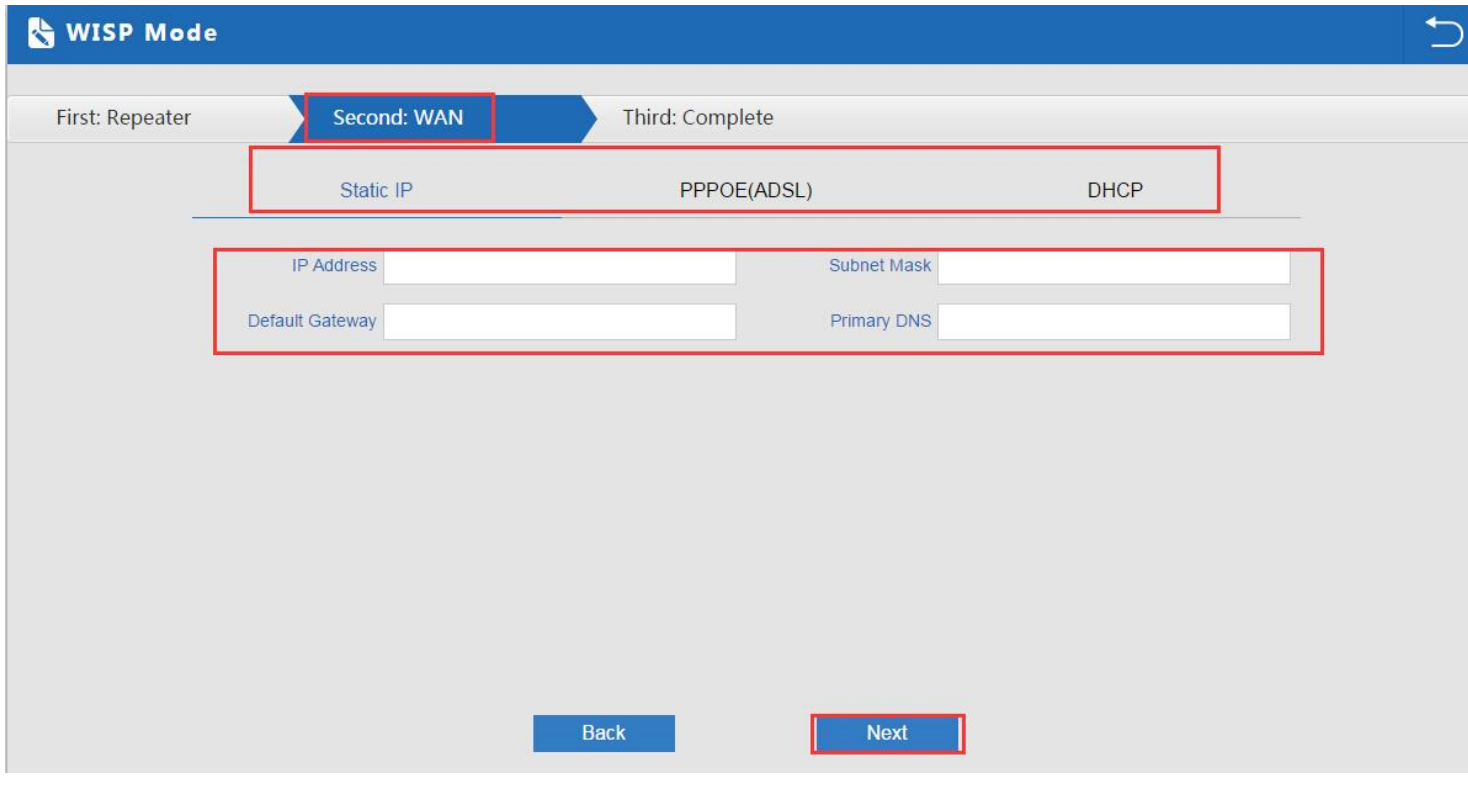

Настройка **WAN в WISP** режиме

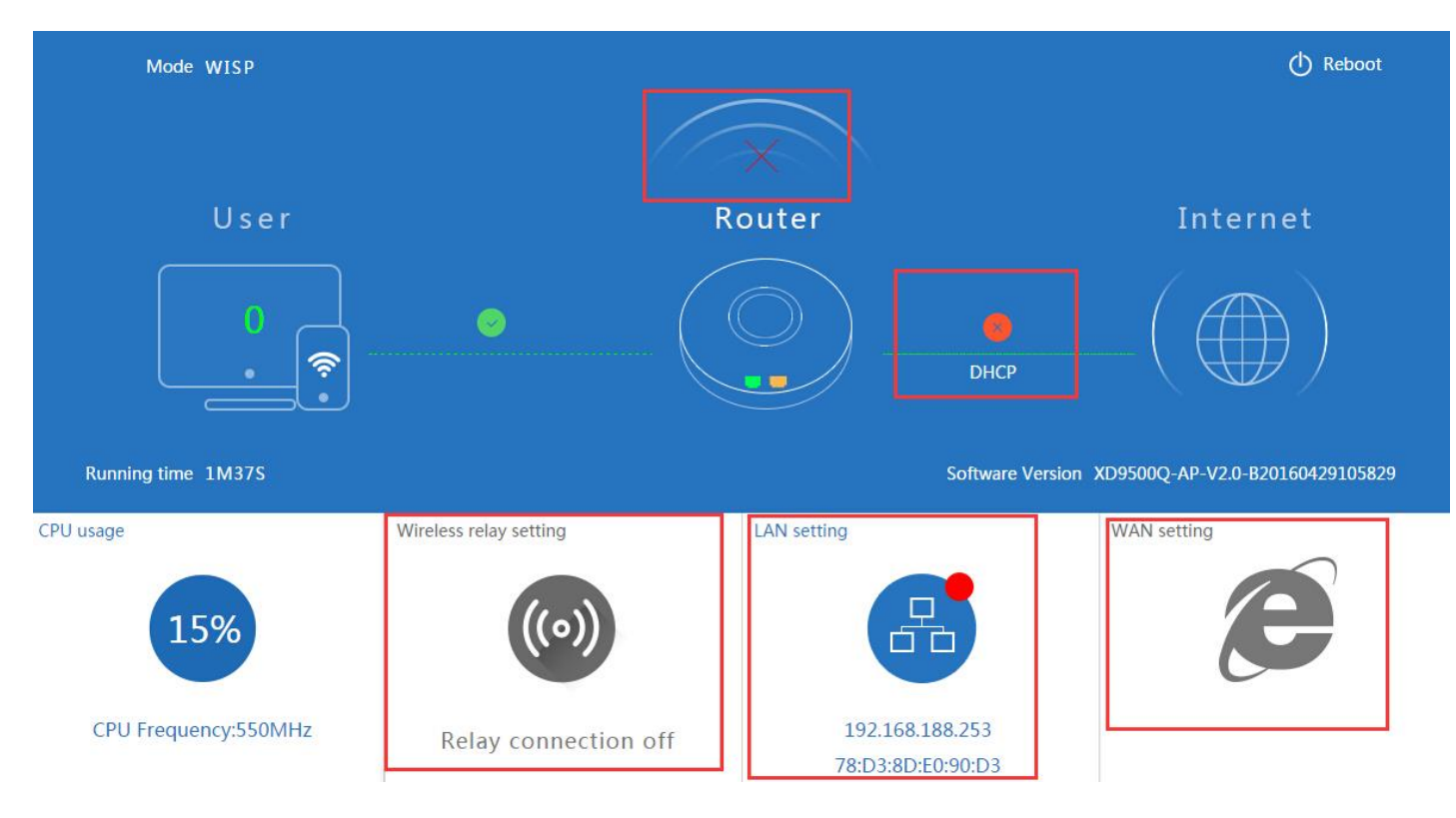

Отображение режима **WISP** в вкладке **Status**

# **Режим AP точки доступа**

Режим **АР**: беспроводное подключения клиентов к АР для выхода в сеть WAN интернет

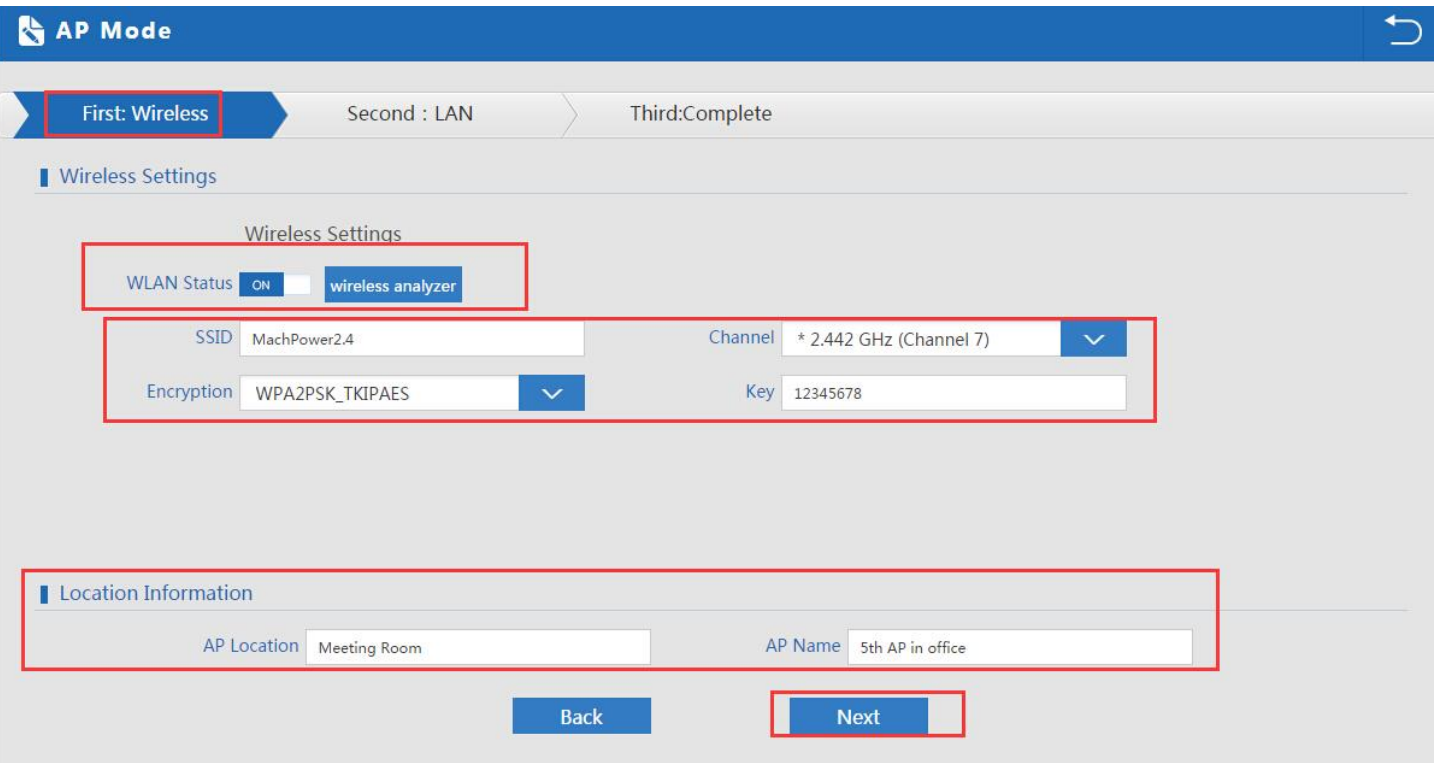

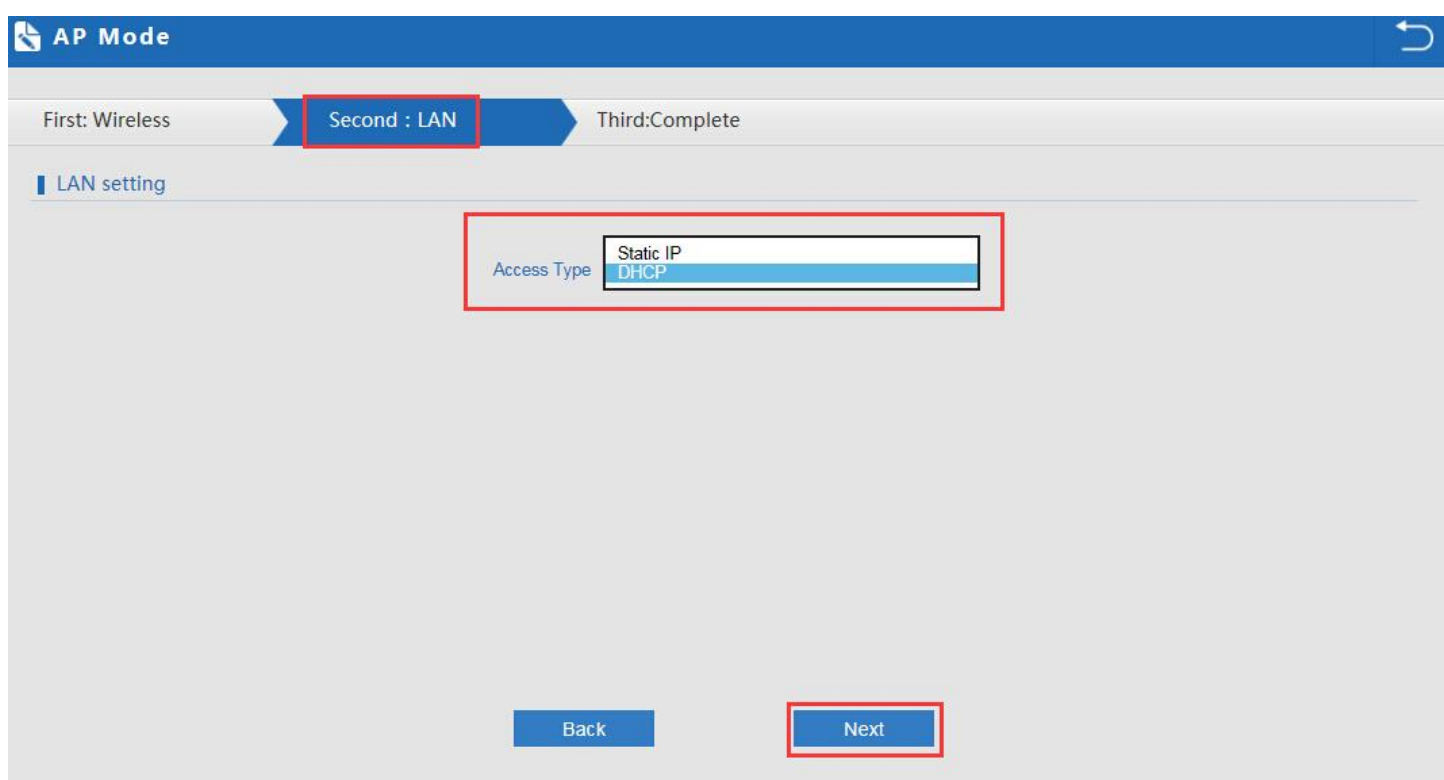

Настройка LAN в **режиме AP**

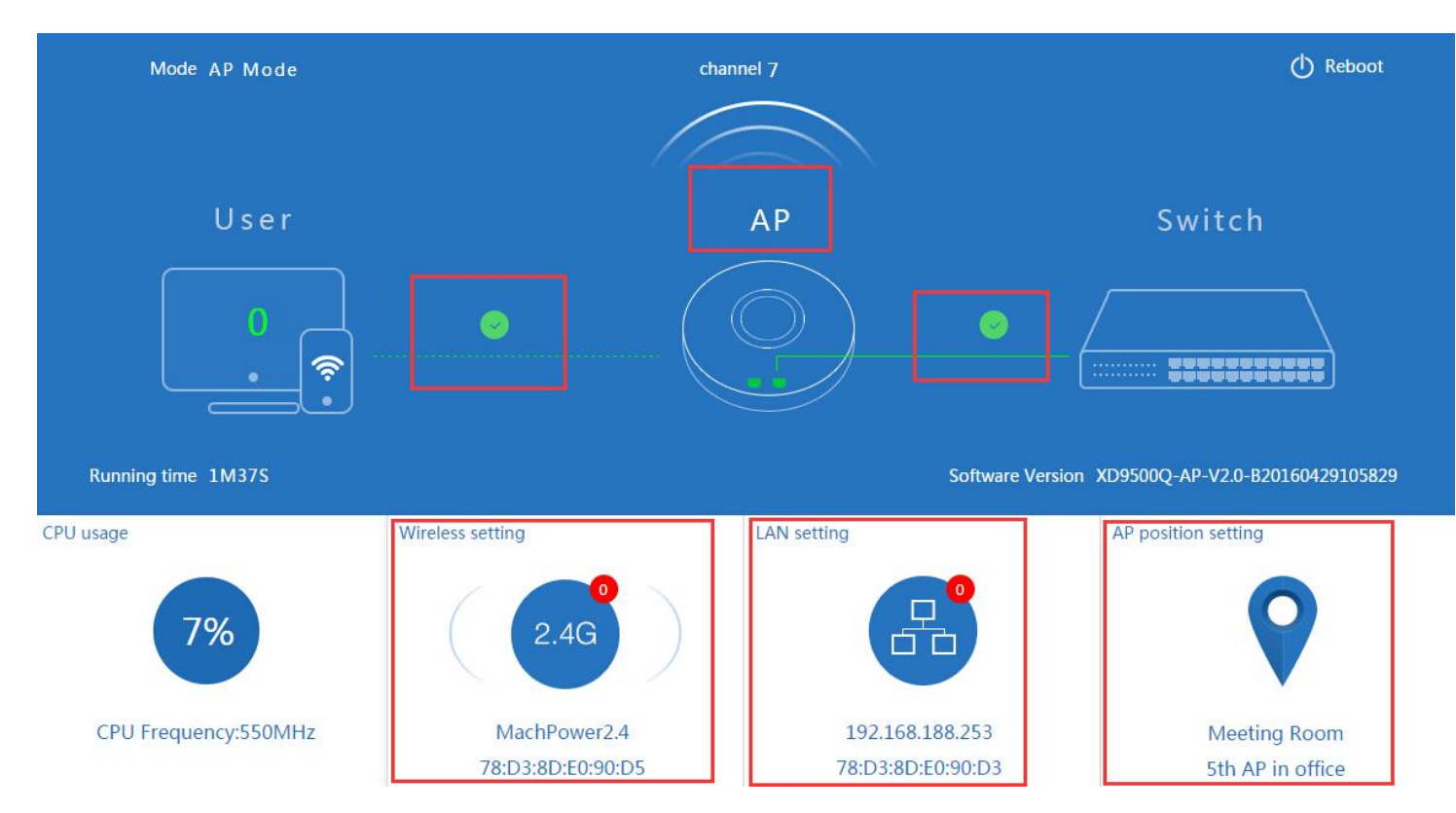

Отображение режима **AP** в вкладке **Status**

В расширенных настройках пользователь может проверить версию прошивки,состояние беспроводнй сети и

LAN,обновление прошивки,сброс настроек

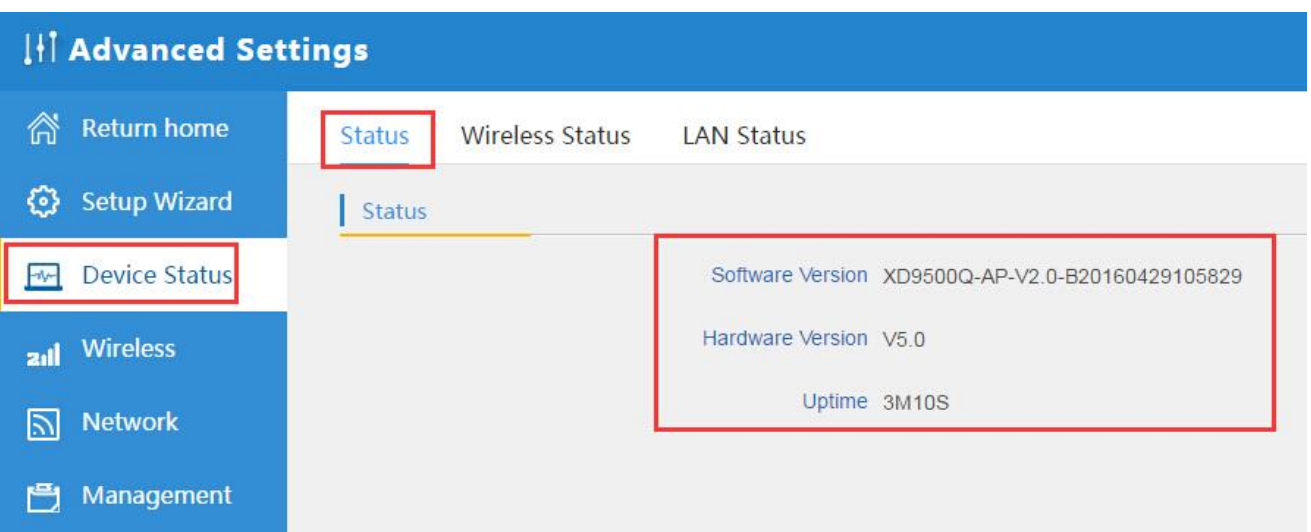

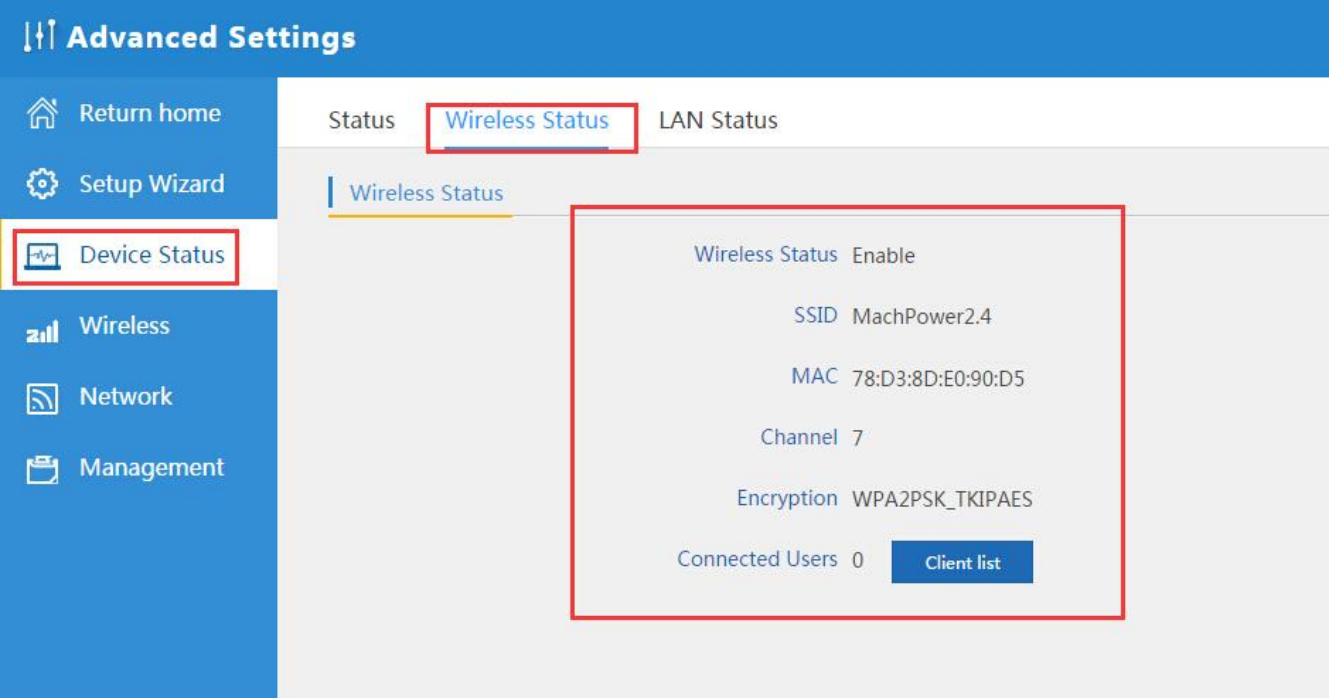

Состояние беспроводной сети 2.4ГГц

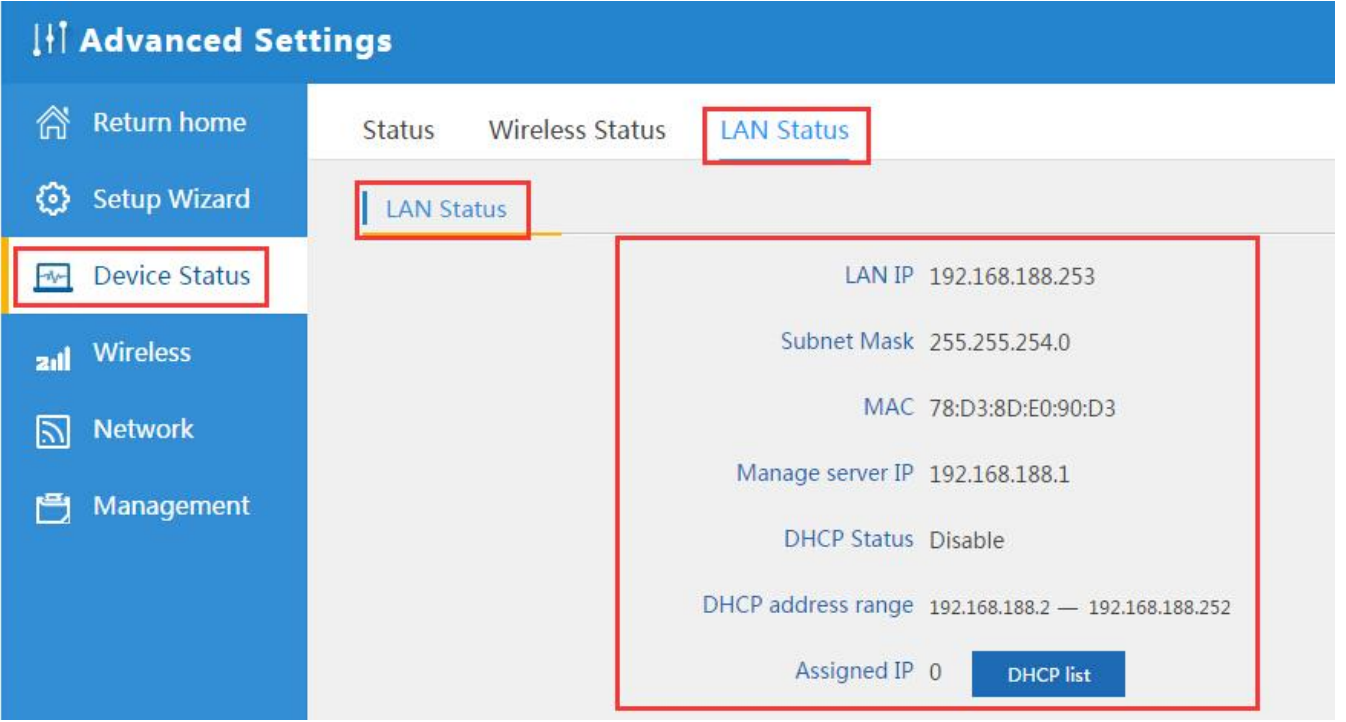

```
Состояние LAN
```
# **2.4G Wireless Setting:**

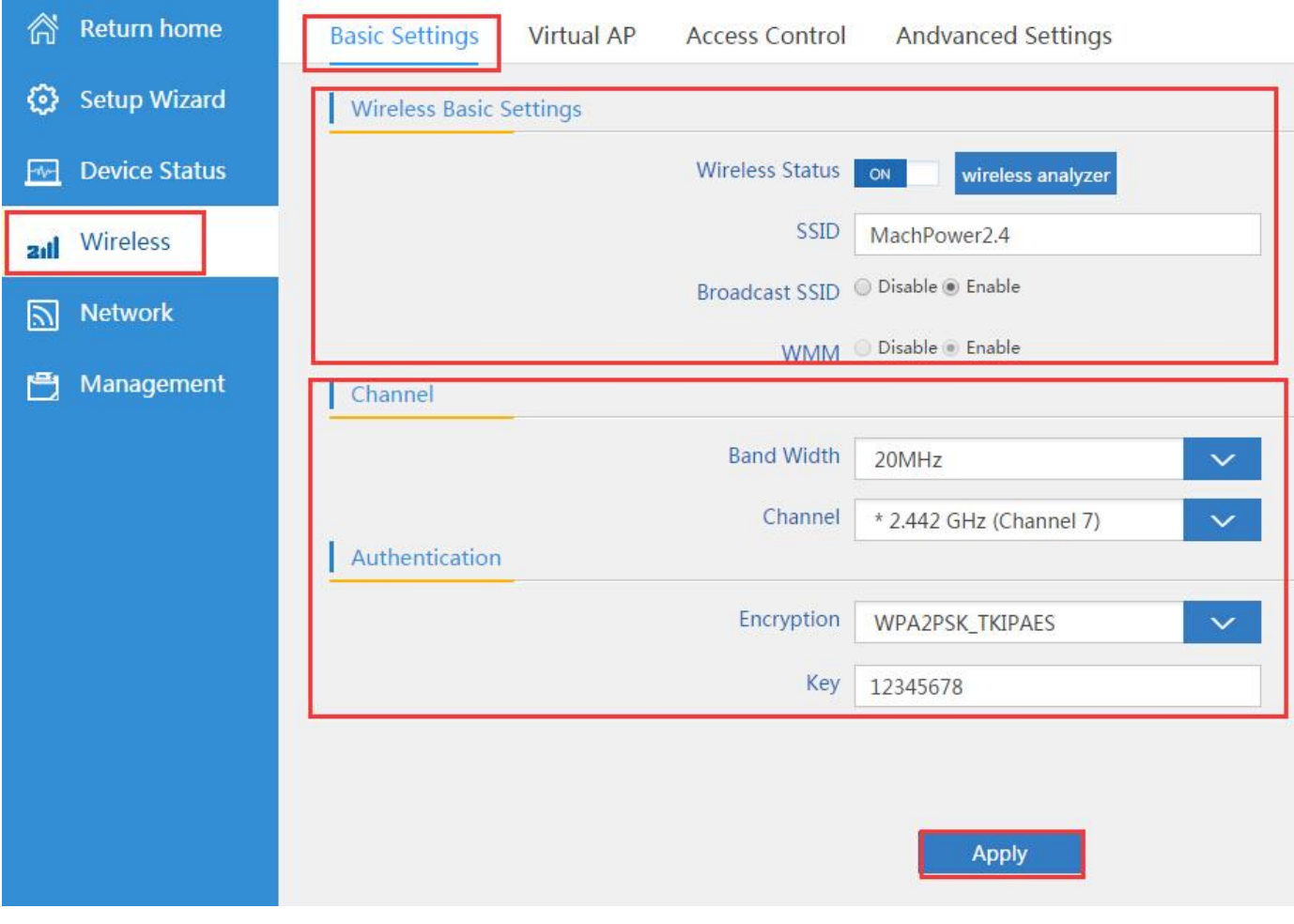

# **Virtural AP:**

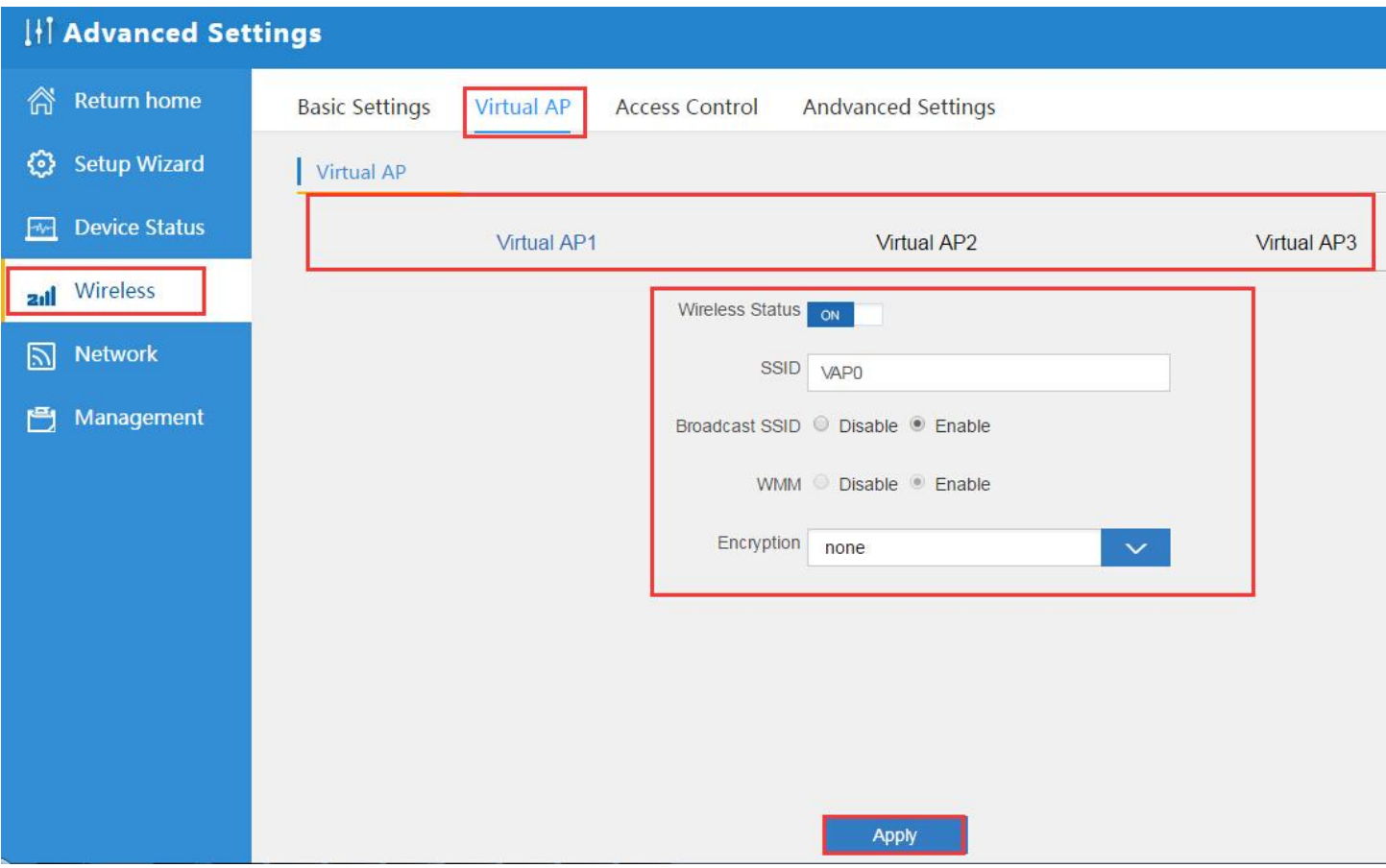

Возможность настроить 3 виртуальные точки АР

### **Access Control:**

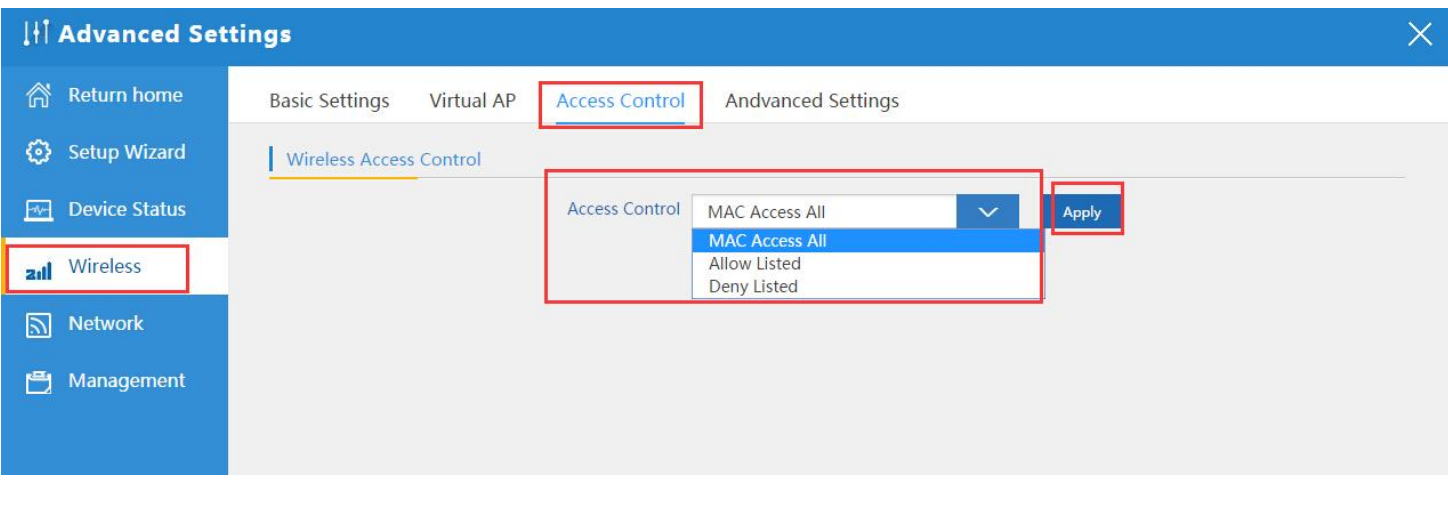

Контроль доступа

**Advanced Settings:**

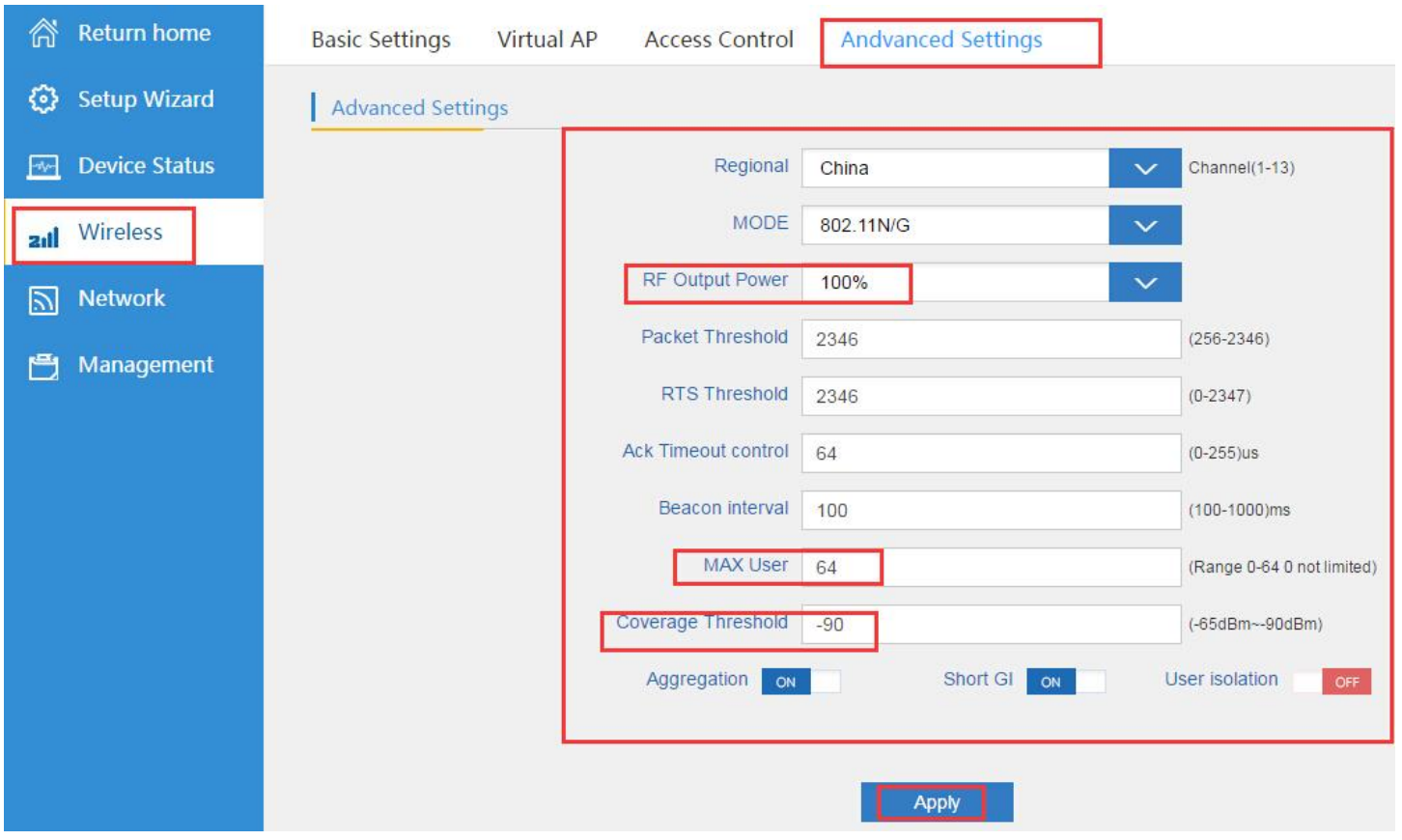

Расширенные настройки беспроводной сети

# **Network setting:**

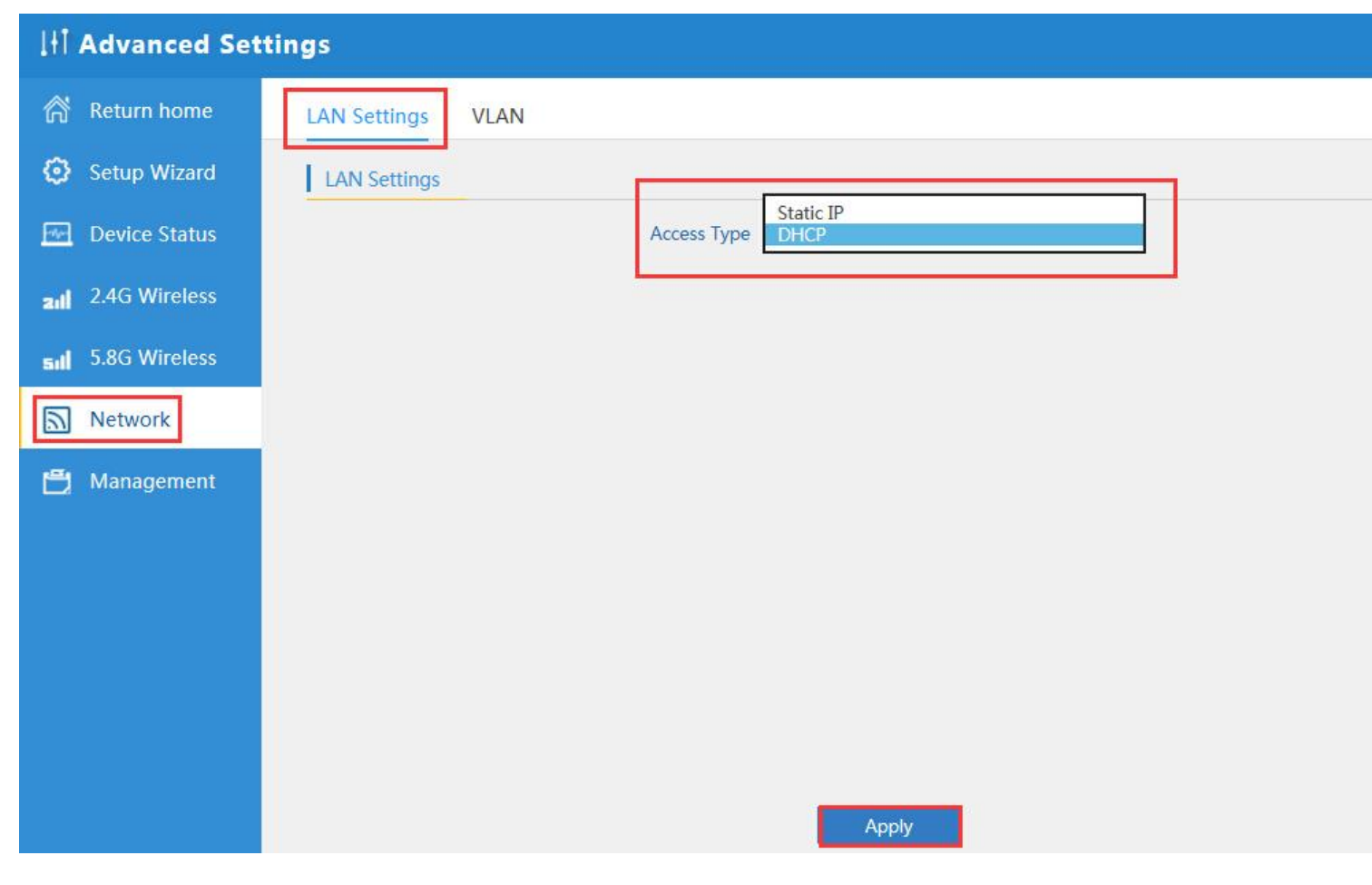

Настройка LAN

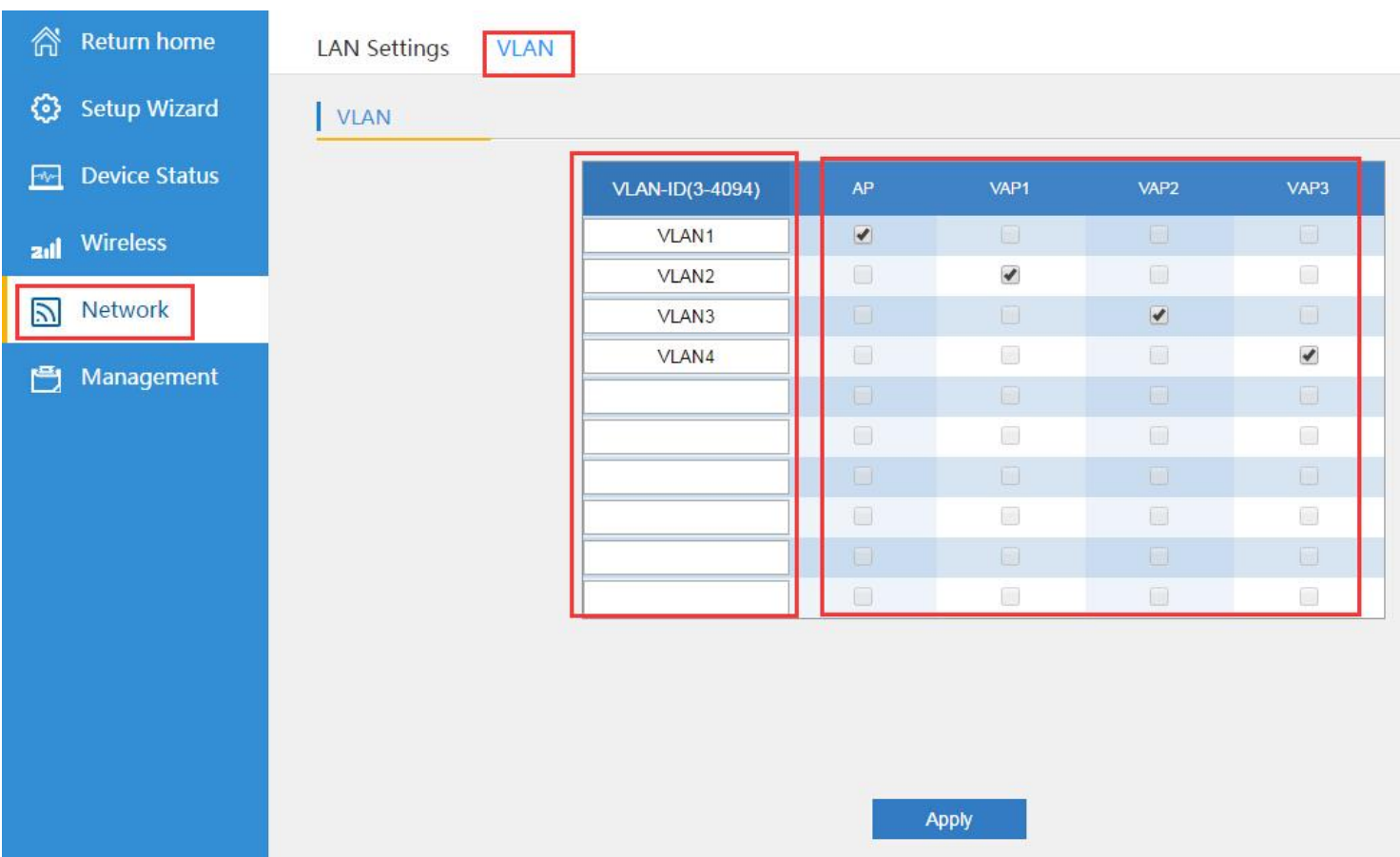

Настройка VLAN

# **Management:**

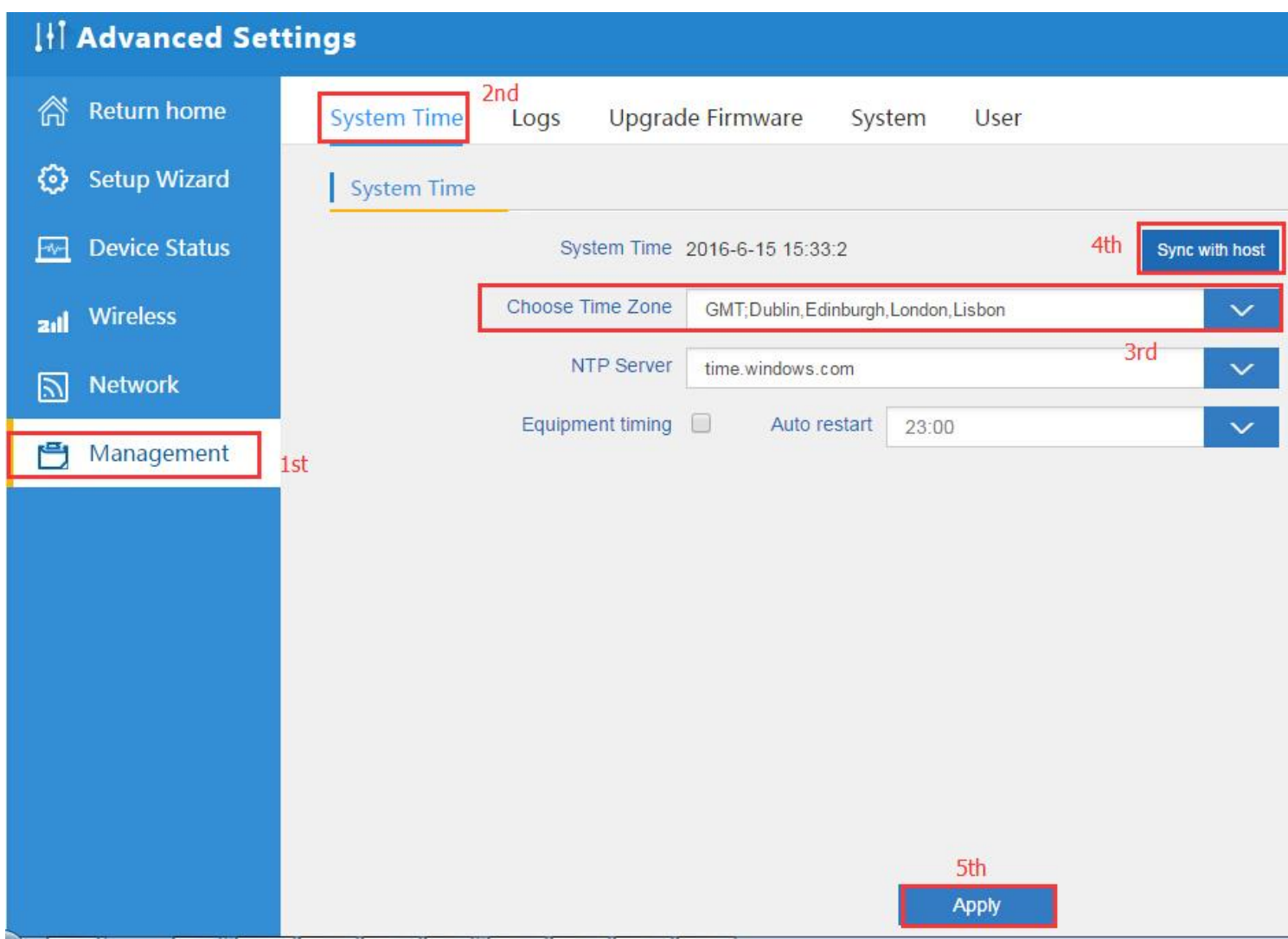

Настройка системного времени

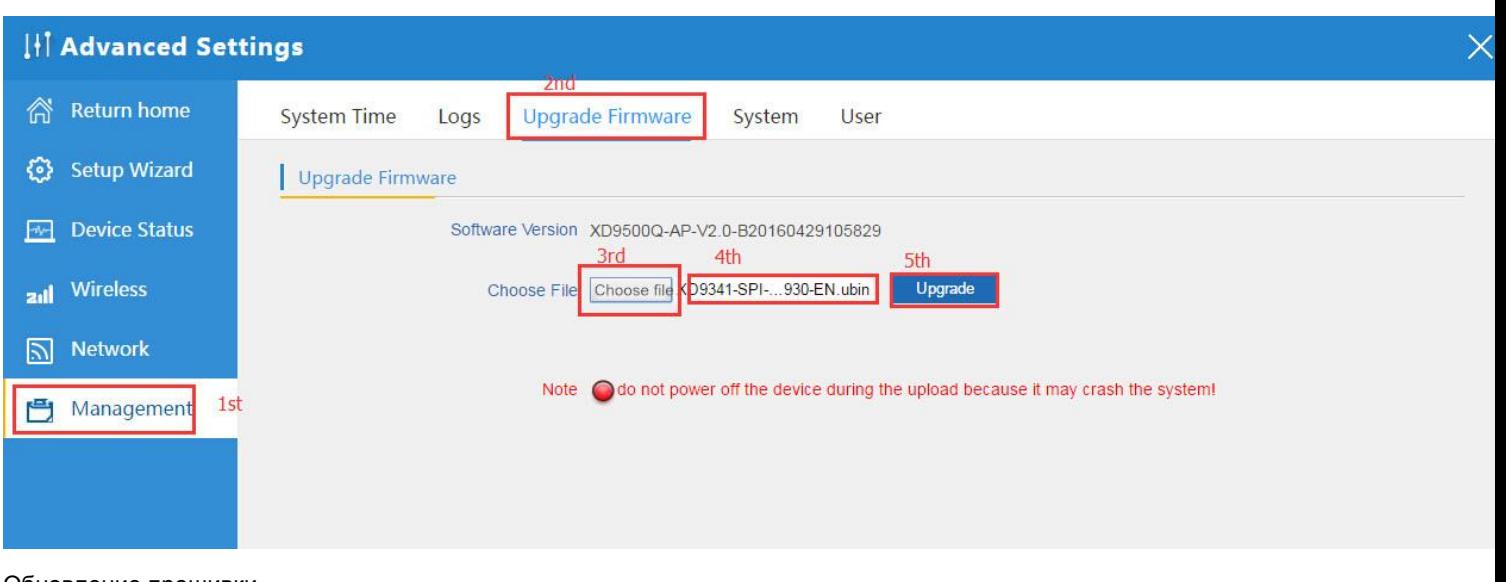

Обновление прошивки

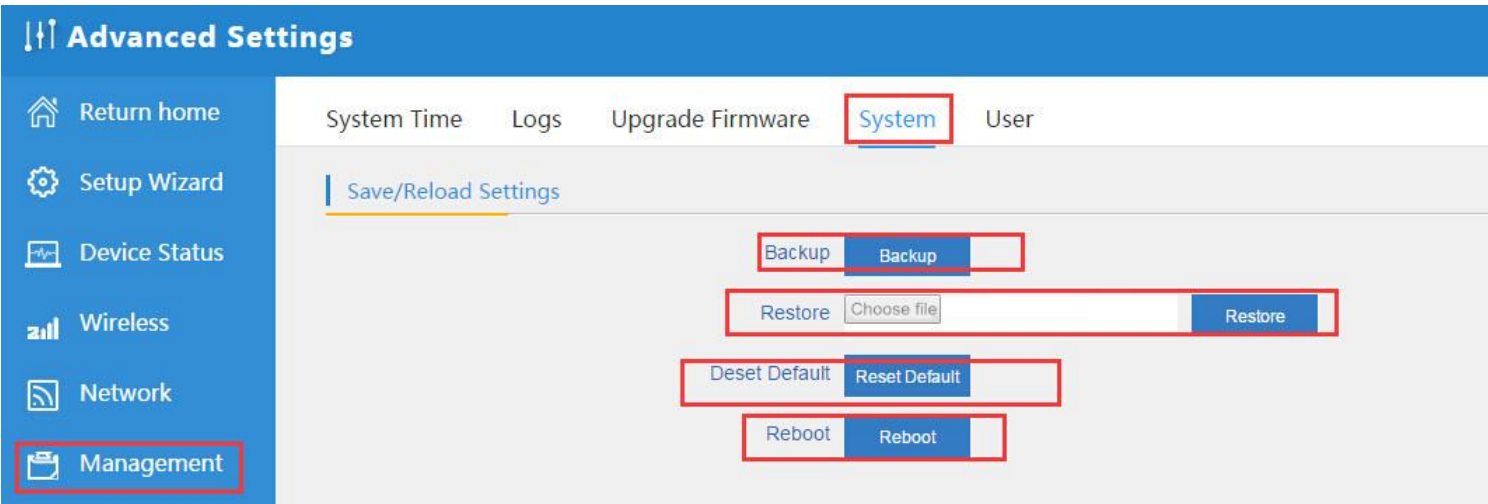

Сохранение,востановление конфигурации,сброс к заводским настройкам,перезагрузка